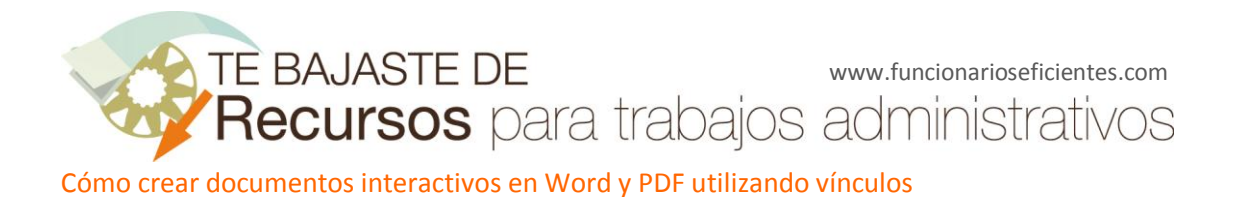

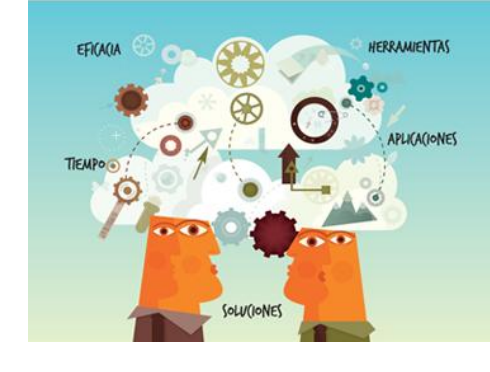

**Recursos** para trabajos<br>administrativos

# Cómo crear **documentos interactivos** en Word y PDF utilizando vínculos

### www.funcionarioseficientes.com

En un artículo anterior "Cómo crear índices automáticamente en Word 2007 y 2010" hemos mencionado que una de las ventajas importantes de crear índices con Word es que permite crear vínculos para poder navegar por el documento, es decir, nos permite ir directamente a un capítulo con un simple clic en el índice.

En este artículo vamos a explicar varios ejemplos interesantes para hacer documentos interactivos en Word y/o en PDF de modo que, utilizando hipervínculos, podemos movernos por todo el documento de manera sencilla y rápida.

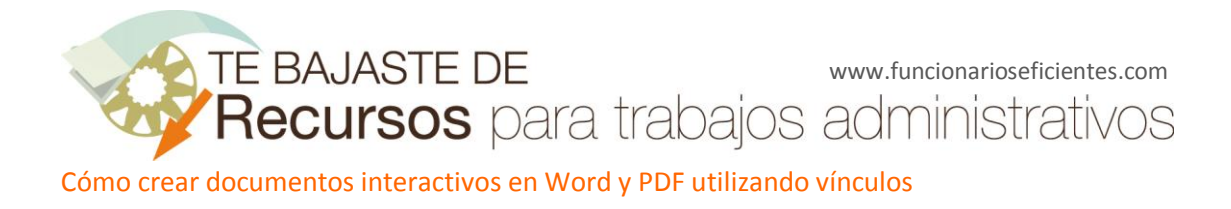

## ÍNDICE

<span id="page-1-0"></span>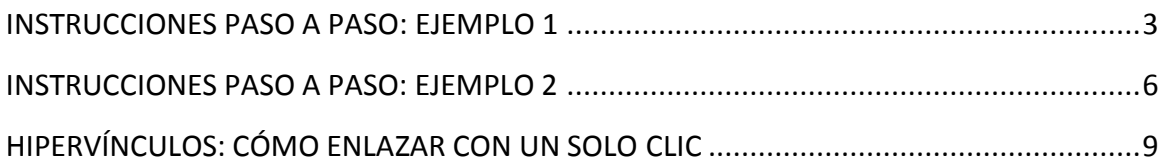

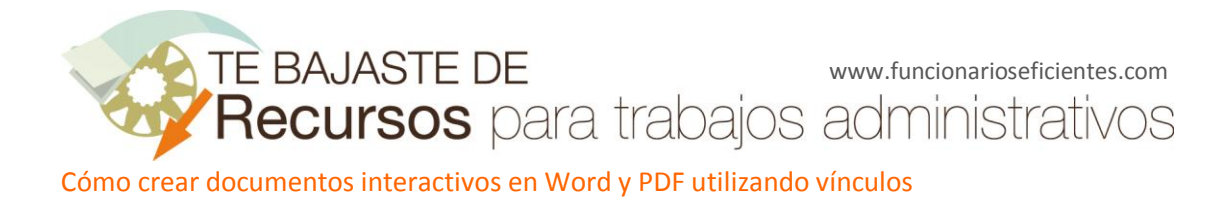

#### <span id="page-2-0"></span>**INSTRUCCIONES PASO A PASO: EJEMPLO 1**

Ejemplo 1: crearemos una marca (texto, imagen o forma) en cada página que nos devuelve a la página del índice para desde ahí enlazar con el capítulo deseado.

- 1. En primer lugar, creamos un marcador para asignar un nombre a un punto específico del documento. Por ejemplo, en la palabra índice, de tal manera que cada vez que deseemos podamos acudir al índice con un clic.
- 2. Selecciona la palabra ÍNDICE.

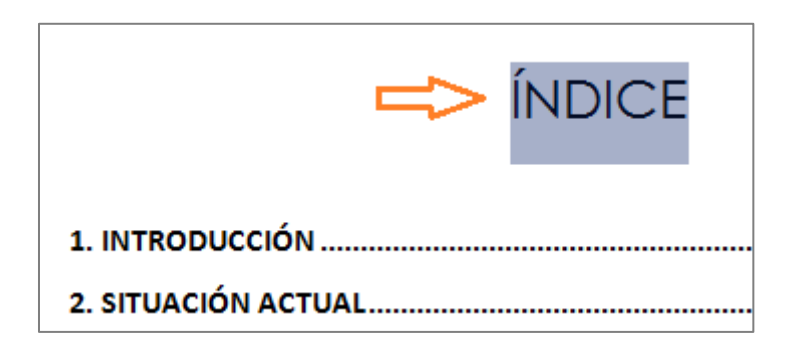

3. Haz clic en la pestaña **Insertar** y a continuación en **Marcador**.

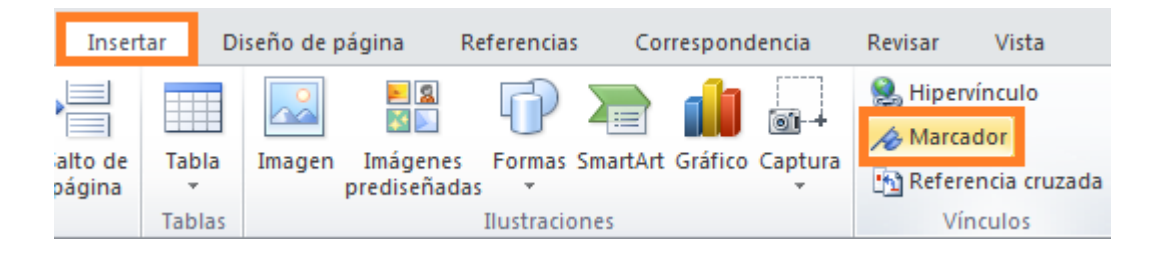

4. Inserta un nombre y haz clic en **Agregar**. Los nombres de los marcadores deben comenzar por una letra y pueden incluir números. No se puede incluir espacios en el nombre de un marcador. No obstante, se puede utilizar el carácter de subrayado para separar palabras, por ejemplo, "Primer\_título".

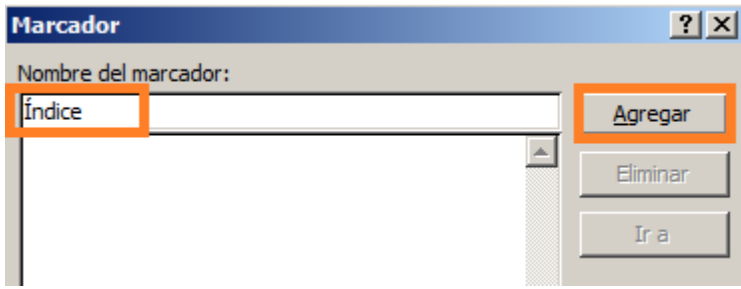

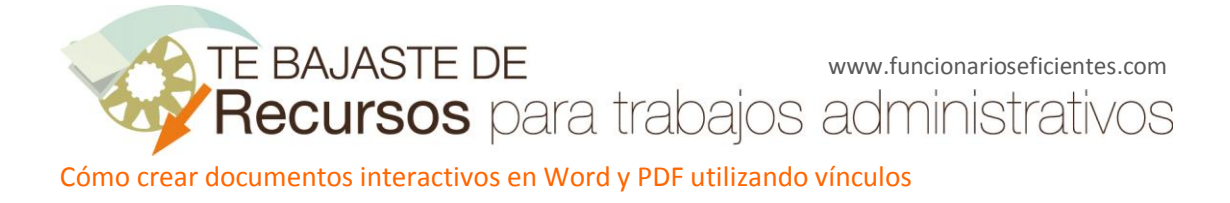

5. A continuación vamos a crear una marca (texto, imagen o forma) que nos devuelve a la página del índice. En este caso optamos por una pequeña flecha apuntando hacia arriba. Haz clic en la pestaña **Insertar** y a continuación en **Formas** selecciona el triángulo.

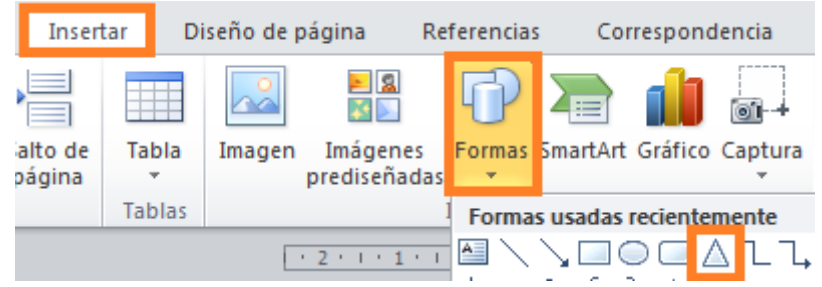

- 6. Haz clic y arrastra para crear el triángulo deseado (en el margen superior derecho de la página).
- 7. Haz clic con el botón derecho sobre la figura creada y selecciona **Hipervínculo**. Esto mis se puede hacer con una imagen o un texto.

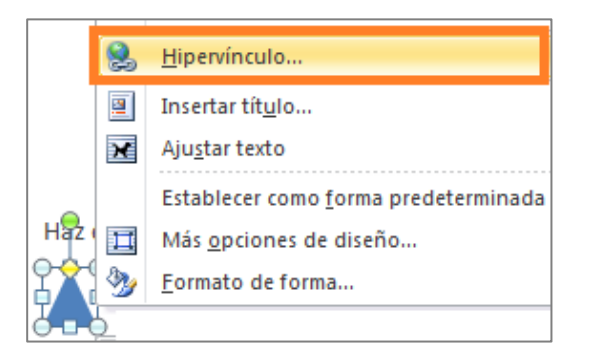

8. Selecciona el marcador creado anteriormente de la pestaña **Lugar de este documento**. A continuación haz clic en aceptar.

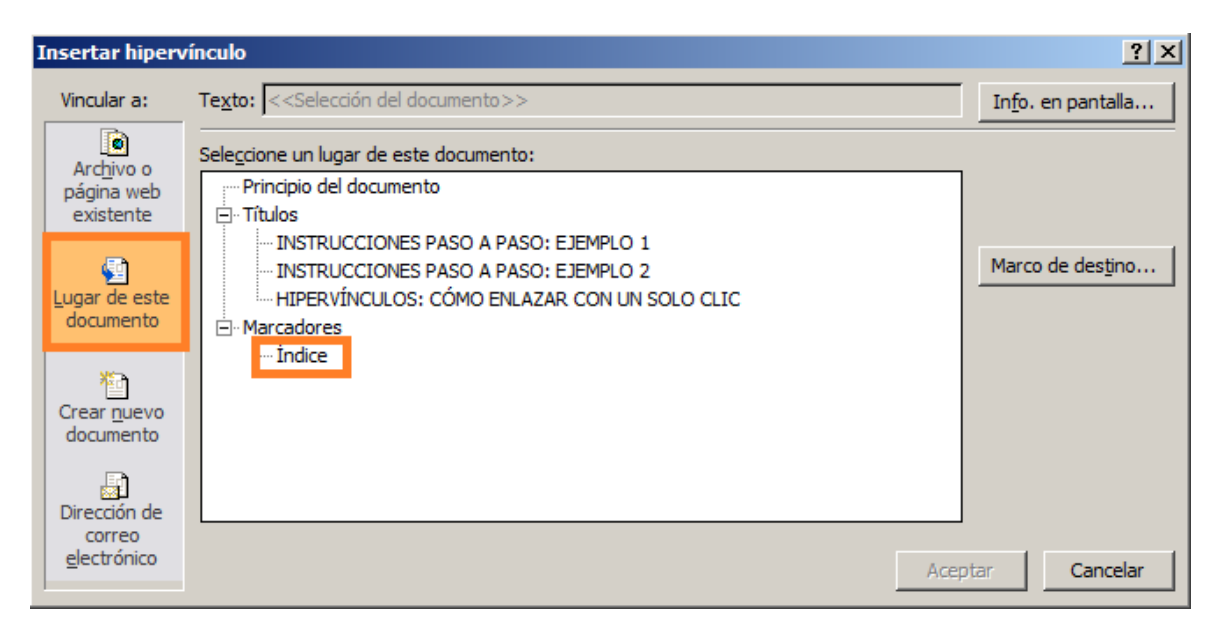

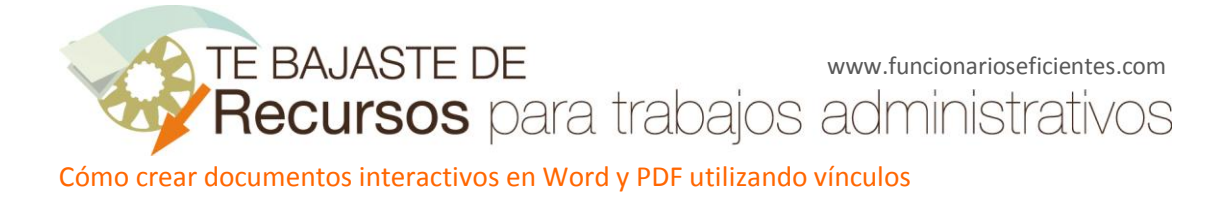

9. Si te pones encima de la marca te aparece un mensaje. Veamos cómo se modifica.

file:///C:\Users\mmosver\Dropbox\ ARTÍCULOS\3 WORD\13 Crea documentos interactivos en Word y PDF utilizando vínculos.docx#Índice Haga clic para seguir vínculo

10. Haz clic con el botón derecho sobre la figura creada y selecciona **Modificar hipervínculo…**

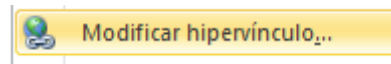

11. Haz clic en **Info en pantalla…**

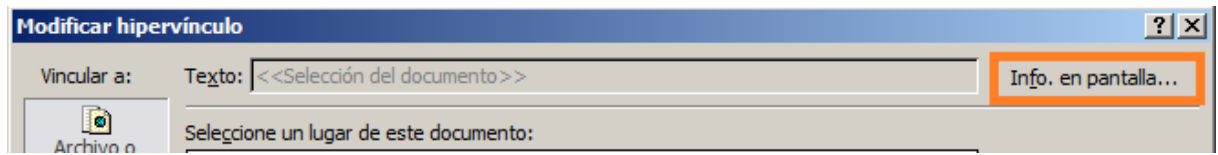

12. Escribe, por ejemplo, "Enlace al índice" y haz clic en aceptar.

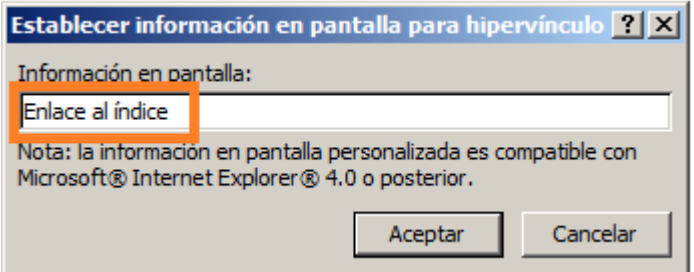

13. Listo. Pruébalo. El triángulo apuntando hacia arriba te llevará al índice y además te lo indica en una etiqueta como esta:

Enlace al índice Haga clic para seguir vínculo

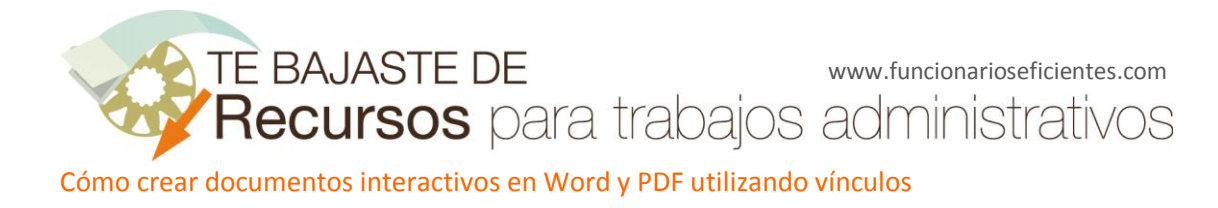

#### <span id="page-5-0"></span>**INSTRUCCIONES PASO A PASO: EJEMPLO 2**

En primer lugar necesitamos un índice y unos capítulos con su estilos aplicados tal y como hemos indicado en el artículo "Cómo crear índices automáticamente en Word 2007 y 2010".

1. Haz clic en la pestaña **Insertar** y a continuación en **Formas** selecciona el cuadro de texto.

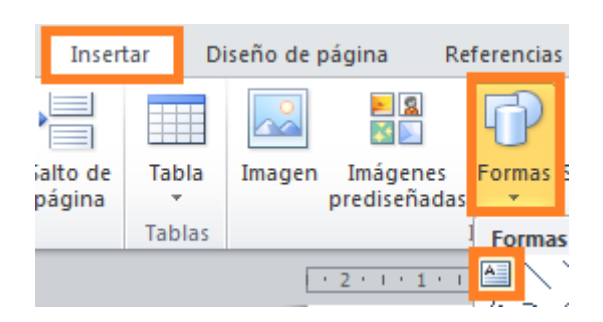

2. Inserta el nombre del Índice y del resto de capítulos colocándolos uno debajo de otro.

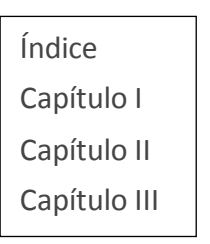

3. Selecciona el cuadro de texto y en la pestaña **Formato** marca sin relleno de forma y sin contorno.

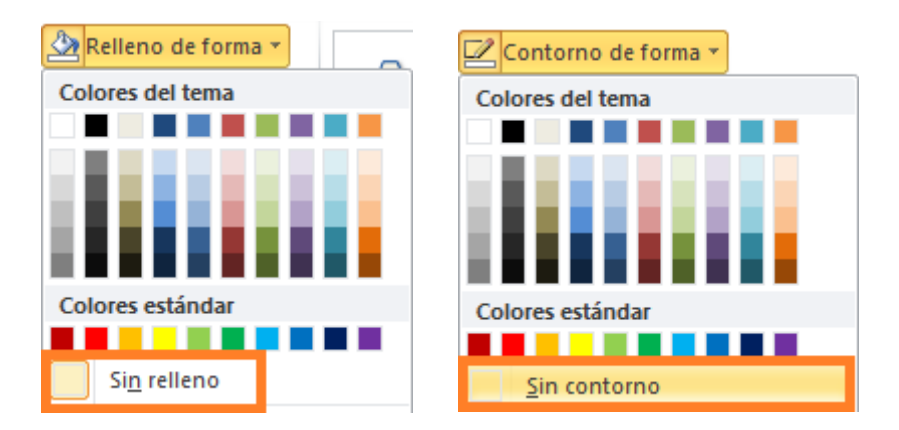

4. Ya tenemos preparados los textos pero antes de enlazarlos debemos crear los marcadores de los capítulos. Selecciona el Título del primer capítulo. En este documento es el siguiente:

**INSTRUCCIONES PASO A PASO: EJEMPLO 1** 

[Índice](#page-1-0) [Capítulo I](#page-2-0) [Capítulo II](#page-5-0) [Capítulo III](#page-8-0)

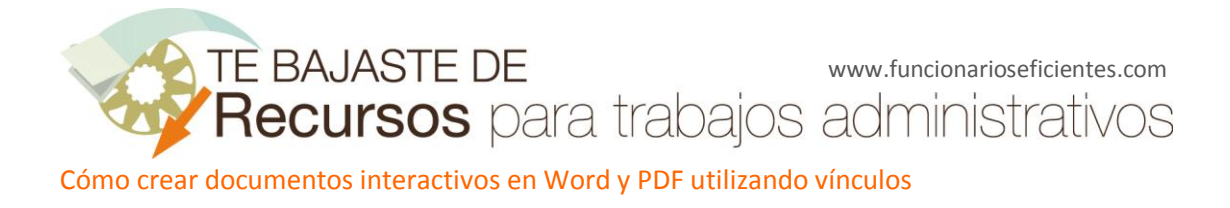

5. Haz clic en la pestaña **Insertar** y a continuación en **Marcador**.

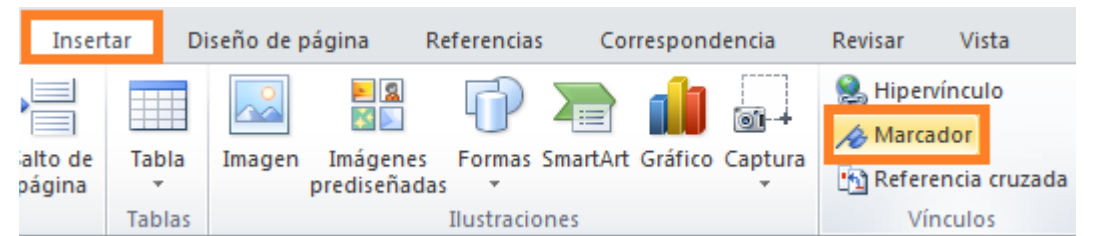

[Índice](#page-1-0) [Capítulo I](#page-2-0) [Capítulo II](#page-5-0) [Capítulo III](#page-8-0)

6. Inserta un nombre y haz clic en **Agregar**. Los nombres de los marcadores deben comenzar por una letra y pueden incluir números. No se puede incluir espacios en el nombre de un marcador. No obstante, se puede utilizar el carácter de subrayado para separar palabras, por ejemplo, "Primer\_título".

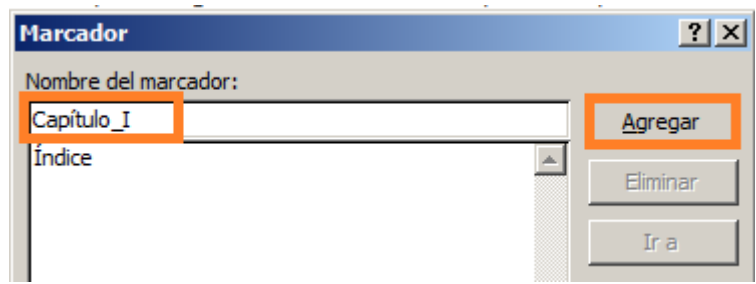

- 7. Haz lo mismo para el resto de capítulos.
- 8. Ahora vamos a crear los enlaces. Selecciona la palabra "Índice" y haz clic con el botón derecho sobre ella. A continuación selecciona **Hipervínculo**.

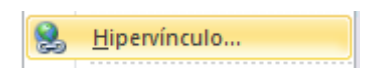

9. Selecciona el marcador creado anteriormente de la pestaña **Lugar de este documento**. A continuación haz clic en aceptar.

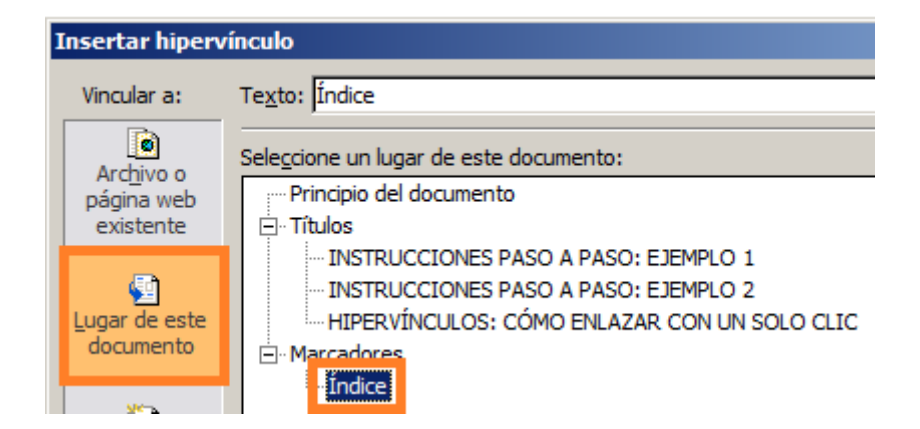

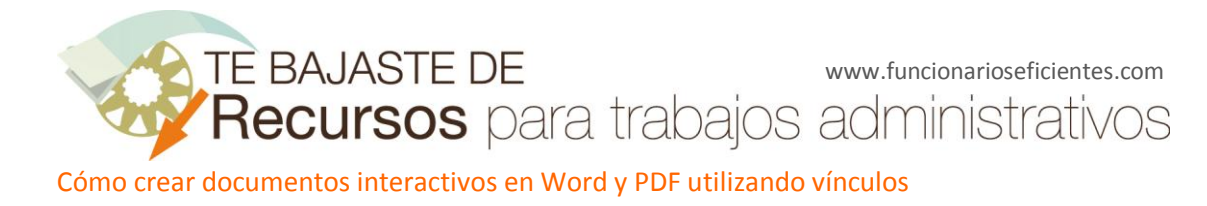

10. Selecciona la palabra del "Capítulo I" y haz clic con el botón derecho sobre ella. A continuación selecciona **Hipervínculo**.

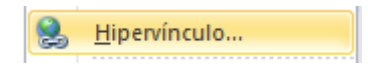

11. Selecciona el primer capítulo y a continuación haz clic en aceptar. Haz lo mismo para el resto de capítulos.

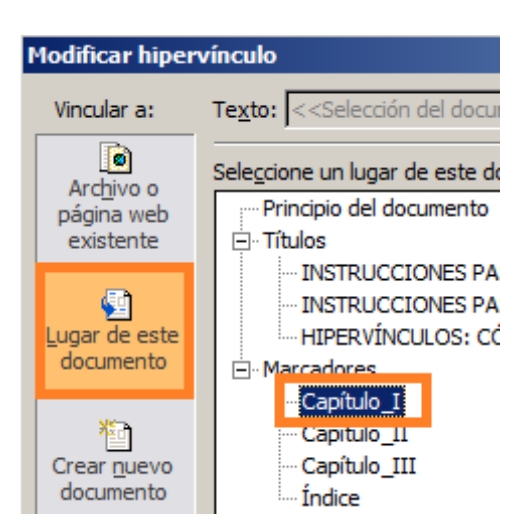

12. Finalmente copia este recuadro con los enlaces en todas las páginas y colócalos en un lugar estratégico. Por ejemplo en el margen superior derecho.

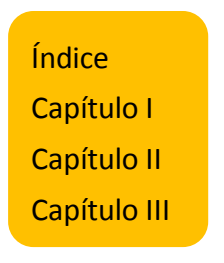

**Sugerencia:** coloca un recuadro por debajo que podrías cambiar de color según el capítulo del documento.

**Nota importante:** Este segundo ejemplo también funciona si convertimos nuestro documento en PDF.

[Índice](#page-1-0) [Capítulo I](#page-2-0) [Capítulo II](#page-5-0) [Capítulo III](#page-8-0)

<span id="page-8-0"></span>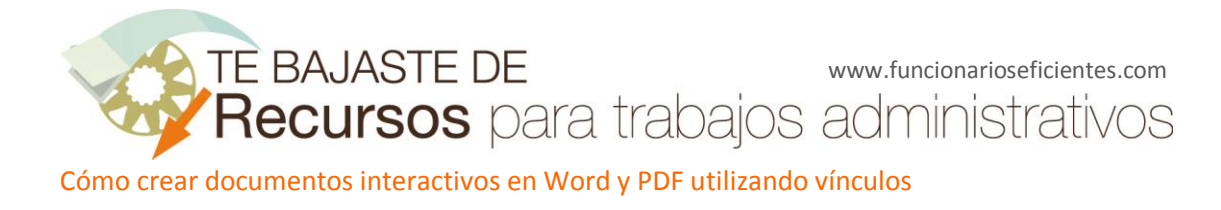

#### **HIPERVÍNCULOS: CÓMO ENLAZAR CON UN SOLO CLIC**

En el artículo "Cómo crear índices automáticamente en Word 2007 y 2010" hemos visto que podemos enlazar desde el índice a un capítulo concreto haciendo clic sobre su título y a la vez que manteniendo pulsada la tecla Ctrl.

En primer lugar, vamos a ver como enlazar con un solo clic (sin tener que pulsar Ctrl).

13. Haz clic en la pestaña **Archivo** y a continuación en **Opciones**.

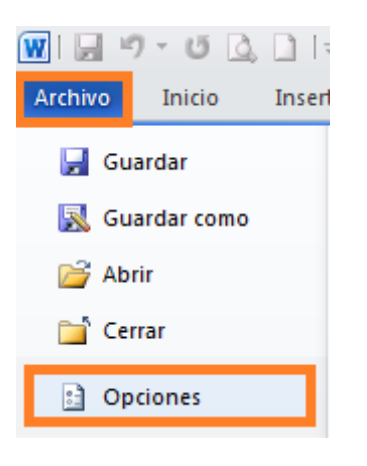

14. Haz clic en **Avanzadas** y a continuación desmarca la opción **Utilizar Ctrl + Clic del mouse para seguir hipervínculo**

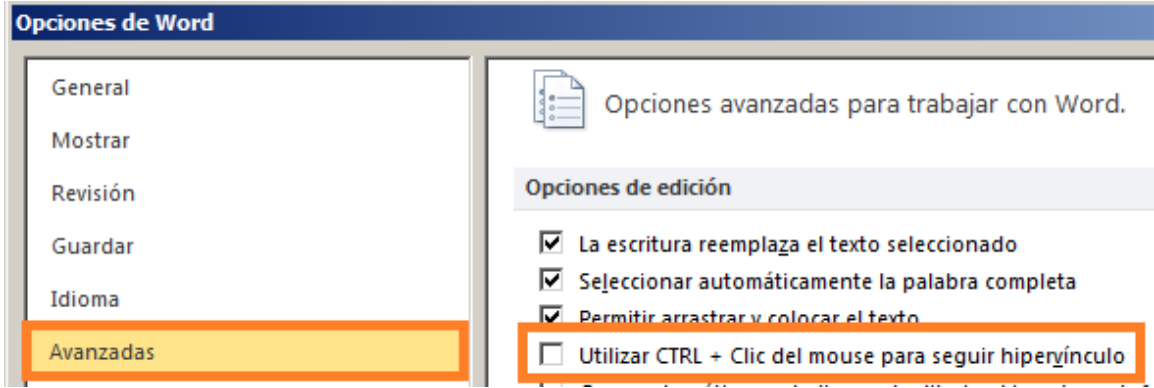

Listo. A partir de ahora basta con ponerse encima para que el puntero del ratón se convierta en una mano, hacemos clic y nos lleva a la ubicación de destino.

Espero haberos ayudado.

Únete a mi red[: https://www.facebook.com/pages/Funcionarios-Eficientes/259273387491245](https://www.facebook.com/pages/Funcionarios-Eficientes/259273387491245) Sígueme en:<https://es.twitter.com/funcionariosefi> Mis vídeos en[: https://www.youtube.com/user/FuncionariosEfi](https://www.youtube.com/user/FuncionariosEfi) Sitio Oficial[: http://www.funcionarioseficientes.com/](http://www.funcionarioseficientes.com/)

#### [Índice](#page-1-0) [Capítulo I](#page-2-0) [Capítulo II](#page-5-0) [Capítulo III](#page-8-0)